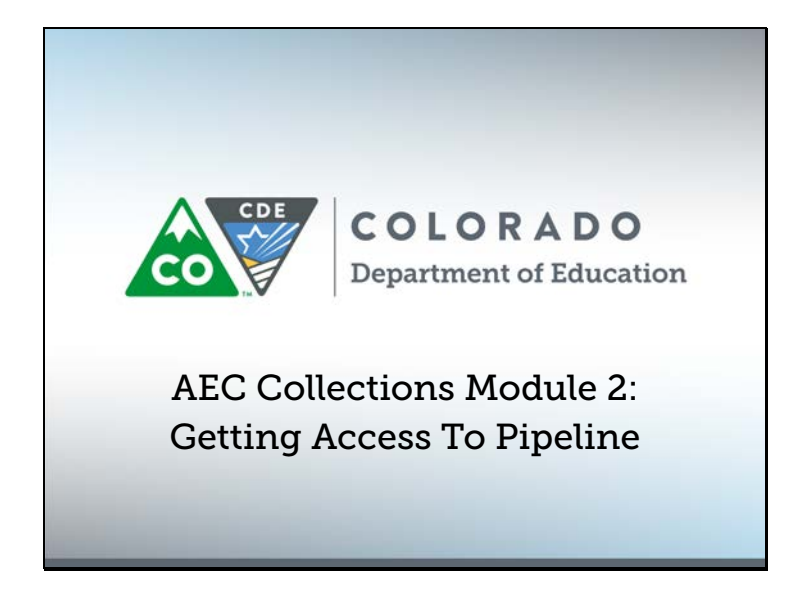

Welcome to the AEC Collections video module! My name is B Sanders, and this is the second AEC Collections video module. In this module, we will cover how to get access to the AEC Data Pipeline Collections, and one you have access, how to log in to Data Pipeline. To make sure we're on the same page, AEC stands for Alternative Education Campus. Let's get started.

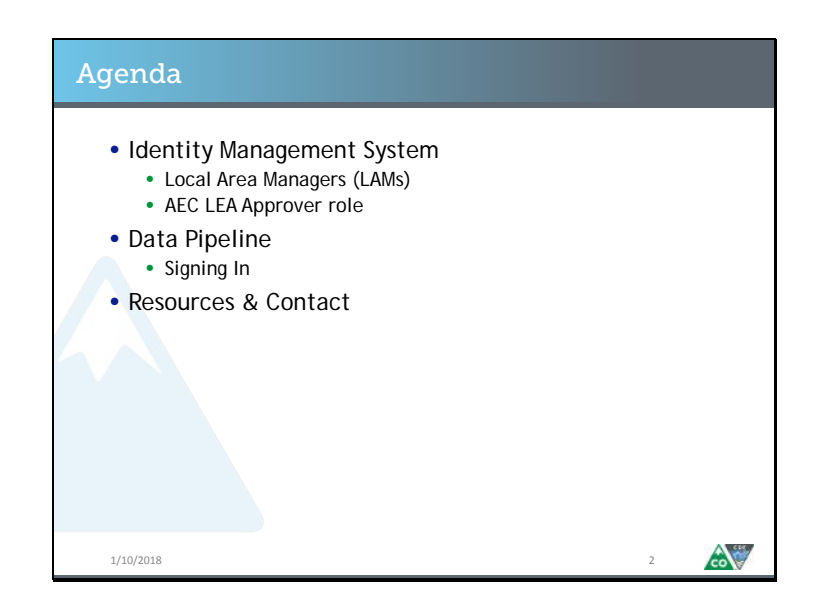

Here's what we're going to talk about today: CDE's Identity Management System and how it interacts with the AEC Collection processes and the Data Pipeline system and how to log into it. I'll also cover some helpful resources and contacts for you.

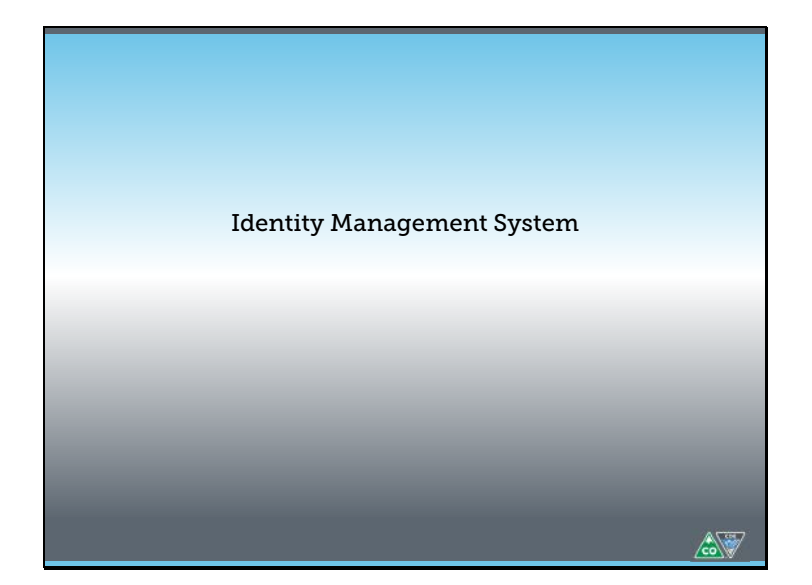

To participate in the AEC Collections, you will first need to go through CDE's identity management system. All pipeline collections use the identity management system to make sure the data submitted to CDE is secure and safe.

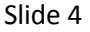

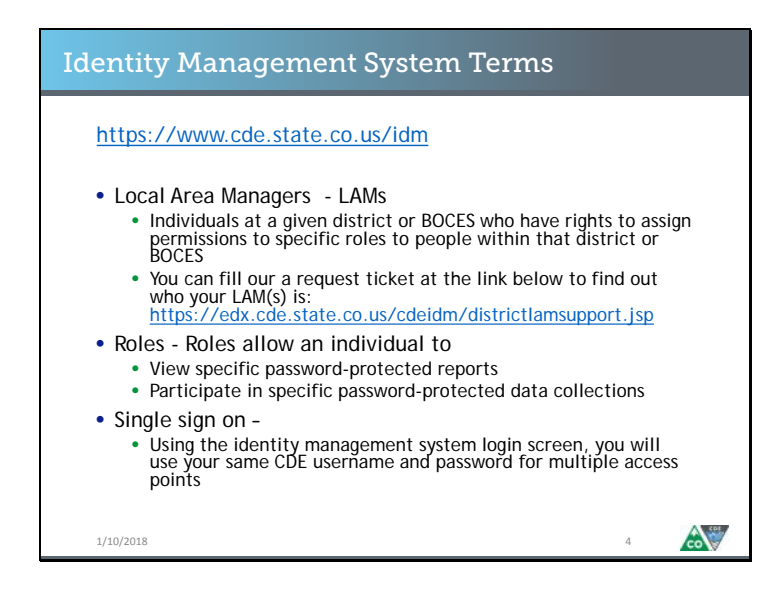

Let's go over some terms in case you're not familiar with CDE's identity management system. Local Area Managers, or LAMs for short, are individuals at your district or BOCES who have the ability to assign you a specific role in the identity management system. Specific roles grant you permission to view or interact with parts of the Data Pipeline system. Some roles allow you to see certain reports. Other roles allow you to participate in data collections. What you see when you pass through CDE's single sign on system is determined by the roles assigned to you by your LAM. You can read about this in more detail at the link on the top of this slide.

<https://www.cde.state.co.us/idm>

<https://edx.cde.state.co.us/cdeidm/districtlamsupport.jsp>

Slide 5

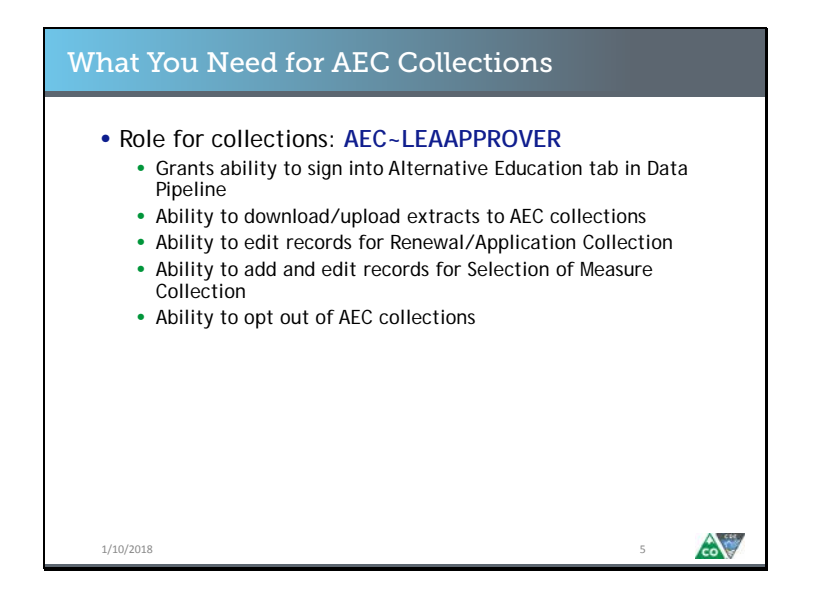

The specific role you will need your LAM to assign to you for the AEC Collections is the AEC LEA APPROVER role. Once you have been assigned the AEC LEA APPROVER role, you will be able to sign into the Data Pipeline system and interact with the AEC Collections options. You should be assigned to the AEC LEA APPROVER role if you have historically managed the AEC Renewal/Application collection and the AEC Selection of Measures collection for your district or BOCES.

Slide 6

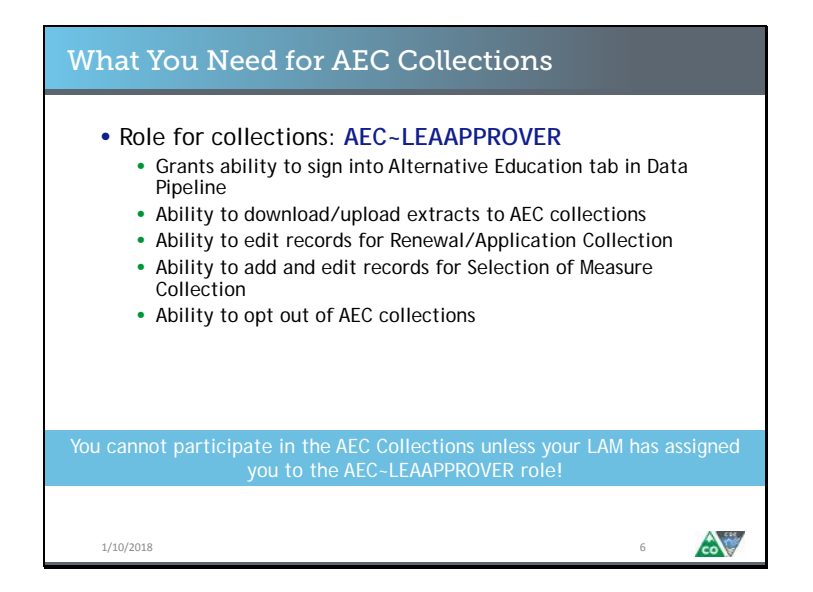

If you sign into the Data Pipeline system, and you do not see the Alternative Education tab on the left hand menu on the side of the screen, then please contact your LAM and request that you be assigned the AEC LEA APPROVER role.

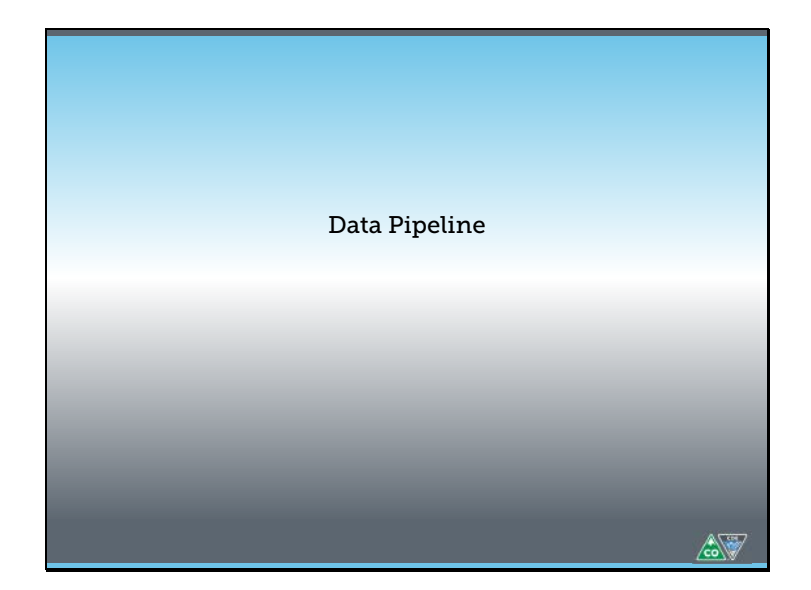

Let's talk about the Data Pipeline system in a little more detail.

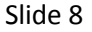

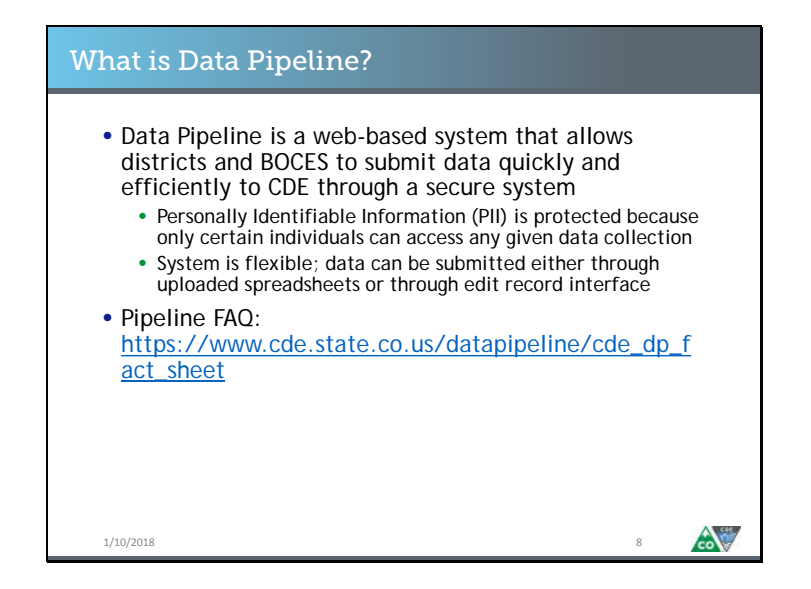

As you may know, the AEC Collections were previously conducted through spreadsheets disseminated and collected via Syncplicity. There are a couple of reasons we've moved the AEC Collections to the Data Pipeline system. One is the identity management system, which we just went through. Unlike with Syncplicity, where permissions had to be managed folder by folder, permissions in Data Pipeline can be managed at the role level and by the district. So, districts can decide if only one person or several people are qualified to have that role. The other reason is that the Data Pipeline system is flexible. The spreadsheet system worked well for some districts, and was onerous for others.

[https://www.cde.state.co.us/datapipeline/cde\\_dp\\_fact\\_sheet](https://www.cde.state.co.us/datapipeline/cde_dp_fact_sheet)

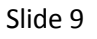

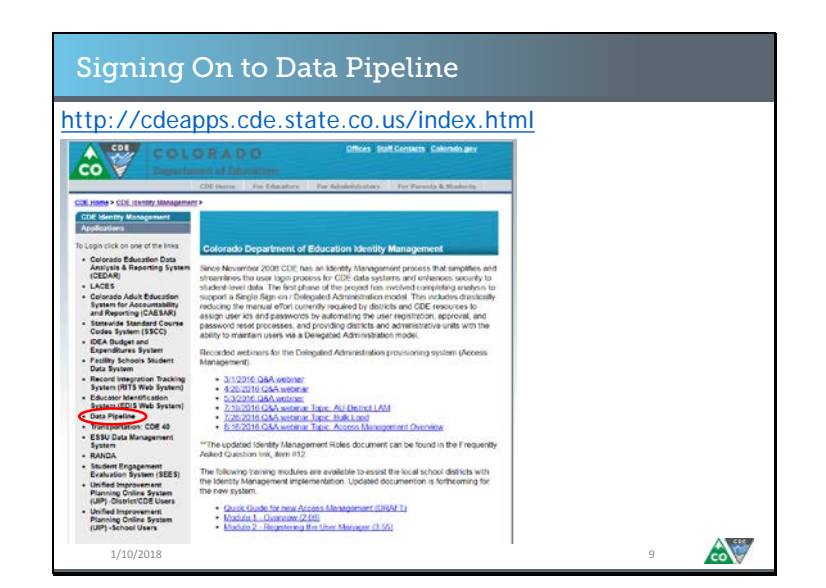

The link at the top of this slide will take you a site which lists all of the applications which use CDE's identity management single sign on system. You can choose Data Pipeline from the menu on the left hand side of the screen.

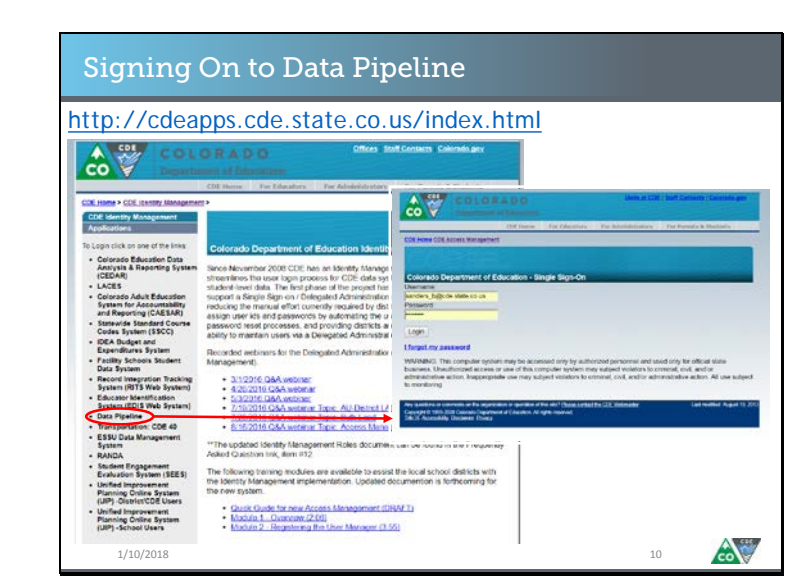

When you click on the link for Data Pipeline, you will be taken to a login page which looks like this. You will need to enter the username and password information you setup when your LAM assigned you the AEC LEA APPROVER role. If you were already in the identity management system, you will use your existing username and password. The AEC LEA APPROVER role will be added to your current permissions.

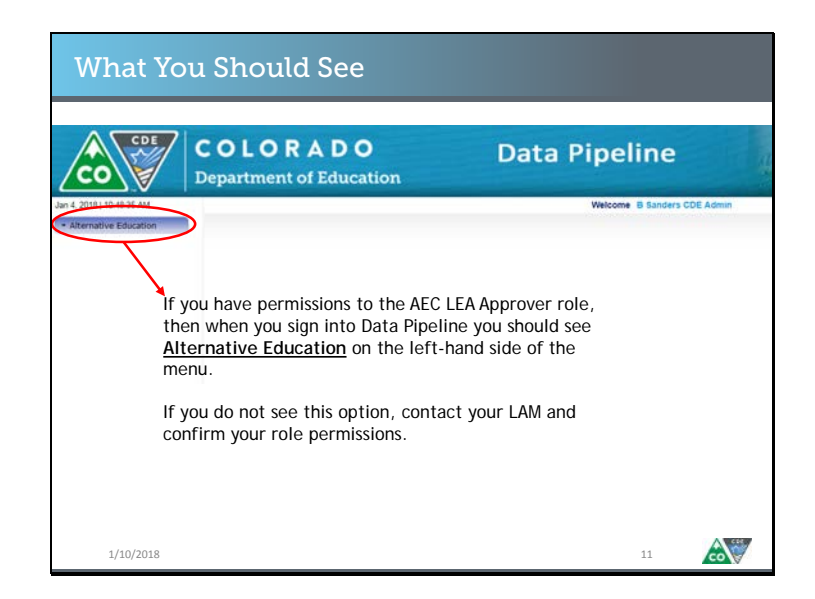

When you click login, you'll be taken to the Data Pipeline home screen, which looks like this. You should see an Alternative Education tab on the left hand side of the screen. If you do, then your permissions to interact with and participate in the AEC Collections are correctly set up. If you do not see Alternative Education on the left hand side of the screen, or if you receive an error, you may not have the AEC LEA APPROVER role assigned to you. Your next step is to contact your local area manager and confirm your role permissions.

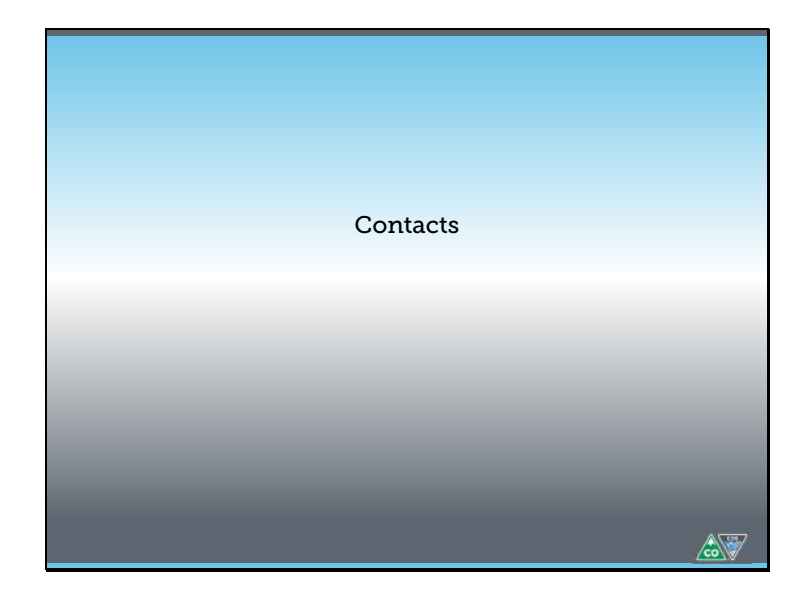

Let's talk through who to contact if you have questions.

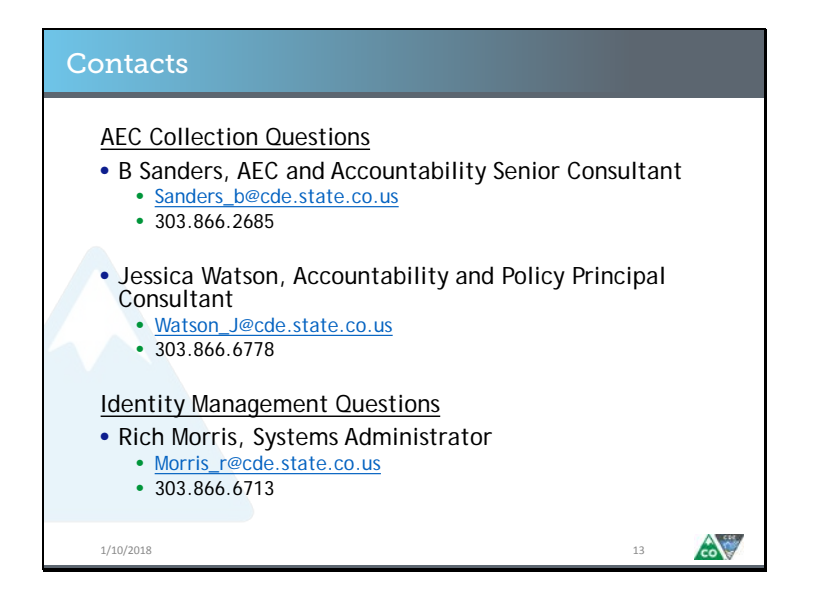

If you have questions about the AEC Collections, reach out to me, B Sanders, or my colleague, Jessica Watson. We can probably answer your question, and if we can't, we'll get you in contact with someone who can. If you have questions about the identity management system, such as permissions related to your local area manager or the AEC LEA APPROVER role, reach out to Rich Morris.